# **Uplink**°

## Interlogix NX-6V2

Wiring Uplink's Cellular Communicators and Programming the Panel

#### **CAUTION:**

- It is advised that an experienced alarm installer programs the panel as further programming may be required to ensure proper performance and use of the full functionality.
- Do not route any wiring over circuit board.
- Full panel testing, and signal confirmation, must be completed by the installer.

**NEW FEATURE:** For 5530M Communicators, the status of the panel can be retrieved not only from the status PGM but now also from the Open/Close reports from the dialer. Therefore, wiring the white wire and programming of the status PGM of the panel is optional.

**IMPORTANT NOTE:** The Open/Close reporting needs to be enabled during the initial pairing procedure.

Wiring the 5530M communicators to Interlogix NX-6V2

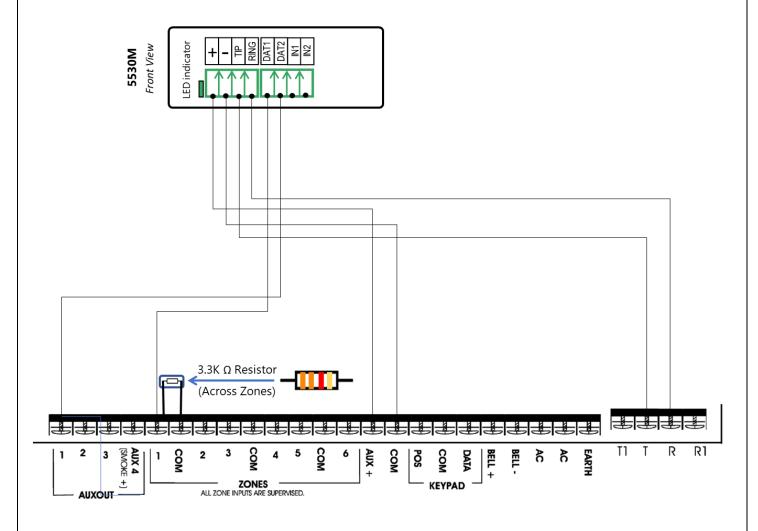

# **Uplink**<sup>\*</sup>

Wiring and Programming Uplink Communicators to Interlogix NX-6V2

Wiring the 5530M with UDM to Interlogix NX-6V2 for remote upload/download

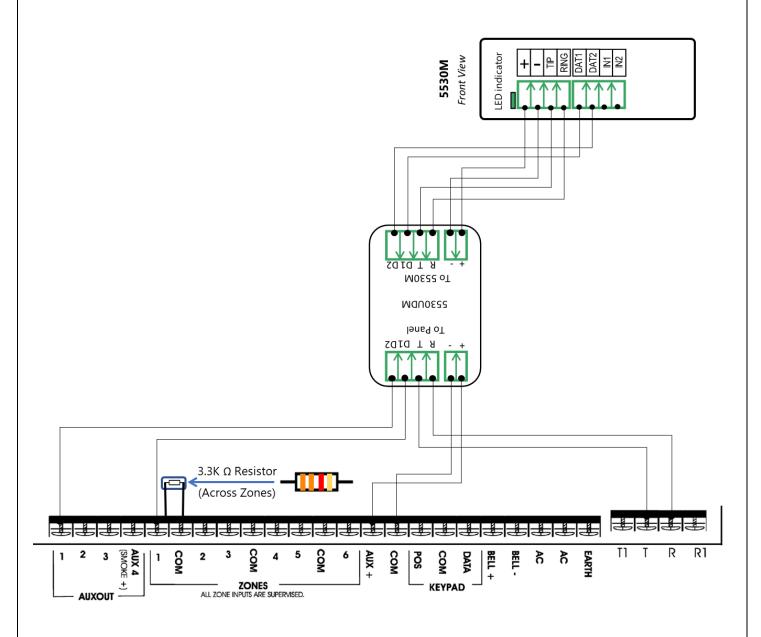

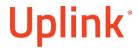

## Programming the Interlogix NX-6V2 Alarm Panel via the Keypad

## **Enable Contact ID reporting:**

| Display        | Keypad               | Action Description                                                     |  |  |
|----------------|----------------------|------------------------------------------------------------------------|--|--|
|                | Entry                |                                                                        |  |  |
| System ready   | *89713               | Enter programming mode                                                 |  |  |
| Enter device   | 00#                  | To go to edit main menu                                                |  |  |
| address        |                      |                                                                        |  |  |
| Enter location | 0#                   | To configure Phone 1                                                   |  |  |
| Loc# 0 Seg#1   | 15*, 1*, 2*, 3*,     | Set value 123456 and DTMF dialing for this number (Seg#1 = 15).        |  |  |
|                | 4*, 5*, 6*, #        | Press # to go back (123456 is just an example)                         |  |  |
| Enter location | 1#                   | To configure Phone 1 account code                                      |  |  |
| Loc# 1 Seg#1   | 1*, 2*, 3*, 4*,<br># | Type the desired account code (1234 is just an example). # to go back. |  |  |
| Enter location | 2#                   | To configure Phone 1 communicator format                               |  |  |
| Loc# 2 Cog# 1  | 13*                  | Set the value to 13 which corresponds to "Ademco Contact ID". * to     |  |  |
| Loc# 2 Seg# 1  |                      | save and go back.                                                      |  |  |
| Enter location | 4#                   | To go to "Phone 1 events reported" toggle menu.                        |  |  |
| Loc# 4 Seg# 1  | 12345678*            | All toggle options should be enabled. * to save and go to next menu.   |  |  |
| Loc# 4 Seg# 2  | 12345678*            | All toggle options should be enabled. * to save and go back            |  |  |
| Enter location | 5#                   | To go to "Phone 1 partitions reported" toggle menu                     |  |  |
| Loc# 5 Seg# 1  | 1*                   | Enable option 1 to enable report events from partition 1 to phone      |  |  |
|                |                      | number 1. * to save and go back.                                       |  |  |
| Enter location | 23#                  | To go to "Partition features" menu                                     |  |  |
|                |                      | Press * twice to go to section 3 toggle options menu. Enable option 1  |  |  |
| Loc# 23 Seg# 1 | *, *, 1, *, #        | (to enable "Open/Close reporting"), press * to save and then # to go   |  |  |
|                |                      | back to the main menu.                                                 |  |  |
| Enter location | Exit, Exit           | Press "Exit" twice to exit programming mode.                           |  |  |

## Program Keyswitch zone and output:

| Display              | Keypad<br>Entry | Action Description                                                                                                    |
|----------------------|-----------------|----------------------------------------------------------------------------------------------------|
| System ready         | *89713          | Enter programming mode                                                                                                    |
| Enter device address | 00#             | To go to edit main menu                                                                                                    |
| Enter location       | 25#             | To go to "Zone 1-8 zone type" menu                                                                                                    |
| Loc# 25 Seg# 1       | 11, *, #        | To configure Zone1 type as keyswitch, * to save and go to the next section, # to go back to the main menu.                                        |
| Enter location       | 45 #            | To go to "Auxiliary output 1 to 4 partition selection" toggle menu.                                                                               |
| Loc# 45 Seg# 1       | 1, *, #         | Enable option 1 to assign events from partition 1 to impact output 1. Press * to save and go to next section, then # to go back to the main menu. |
| Enter location       | 47#             | To go to "Auxiliary output 1 event and times" menu.                                                                                               |

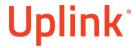

Wiring and Programming Uplink Communicators to Interlogix NX-6V2

| Loc# 47 Seg# 1 | 21*        | Enter 21 to assign "Armed status" event to PGM 1. Press * to save and go to the next section.                |
|----------------|------------|----------------------------------------------------------------------------------------------------|
| Loc# 47 Seg# 2 | 0*         | Enter 0 to set the output to follow the event (without delay). Press * to save and go back to the main menu. |
| Enter location | Exit, Exit | Press "Exit" twice to exit programming mode.                                                                 |

# Programming the GE Interlogix NX-6V2 Alarm Panel via the Keypad for remote Upload/Download (UDL)

Program the Panel for Upload/Download (UDL):

| Display              | Keypad                       | Action Description                                                                                                    |
|----------------------|------------------------------|----------------------------------------------------------------------------------------------------|
|                      | Entry                        |                                                                                                    |
| System ready         | *89713                       | Enter programming mode.                                                                                                    |
| Enter device address | 00#                          | To go to main edit menu.                                                                                                    |
| Enter location       | 19#                          | Start configuring "Download Access Code". By default, it is "84800000".                                                                                      |
| Loc#19 Seg#          | 8, 4, 8, 0, 0, 0,<br>0, 0, # | Set the Download Access Code to its default value. Press # to save and go back. <b>IMORTANT!</b> This code should match the one set in the "DL900" software. |
| Enter location       | 20#                          | To go to "Number of rings to answer" menu.                                                                                                    |
| Loc#20 Seg#          | 1#                           | Set number of rings to answer to 1. Press # to save and go back.                                                                                             |
| Enter location       | 21#                          | Go to "Download control" toggle menu.                                                                                                    |
| Loc#21 Seg#          | 1, 2, 3, 8, #                | All of these (1,2,3,8) should be OFF in order to disable "AMD" and "Call back".                                                                              |
| Enter location       | Exit, Exit                   | Press "Exit" twice to exit programming mode.                                                                                                    |